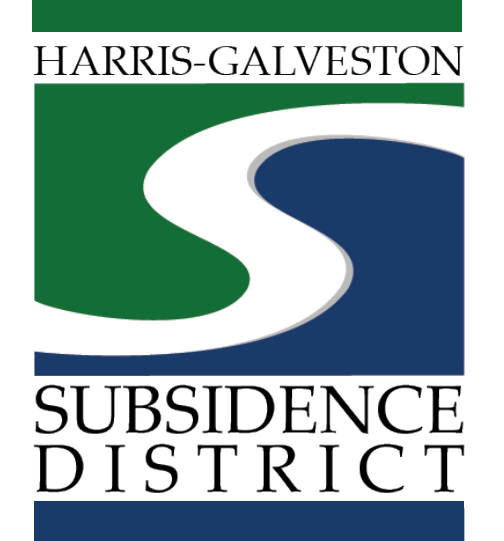

## **Amendment Application – Transfer of Ownership** Permitting Portal | User Guide

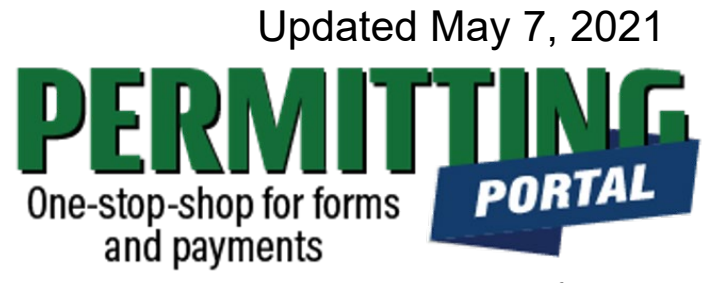

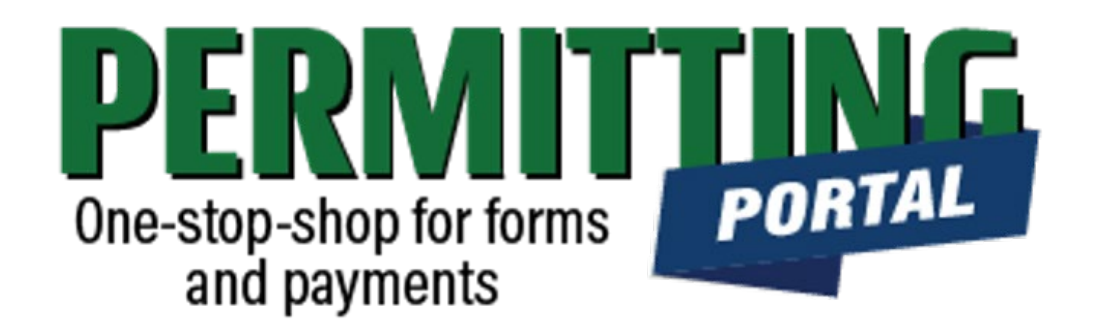

### **Overview**

An application to amend the permit to change the name of the permittee or owner must be made within 90 calendar days of the change in ownership of the permittee well. The General Manager may grant such an amendment without notice, hearing, or further action by the Board.

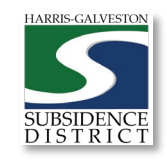

# **Amendment Process**

- 1. Visit hgsubsidence.org/portal. Create account and/or log in to your account
- 2. Choose Amendments and Rebates, select Transfer of Ownership, and click Begin Application. Designate Well address in **Main** section. Input the lead well number in the **App Data** section. Under **People** section, include the applicant, previous and new permittee, and previous and new owner. Upload photo of meter reading under **Additional Documents**.
- 3. Submit application for processing. HGSD staff will verify your application.
- 4. Once the application has been verified, select "Pay Fees" option to pay the \$25 amendment application fee **for each well**.
- 5. District staff will contact you with the amendment permit once the application has been finalized.

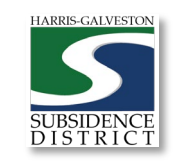

### Access the Portal

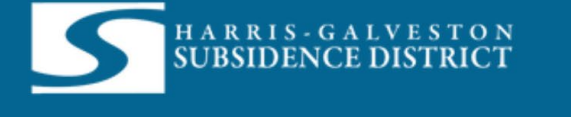

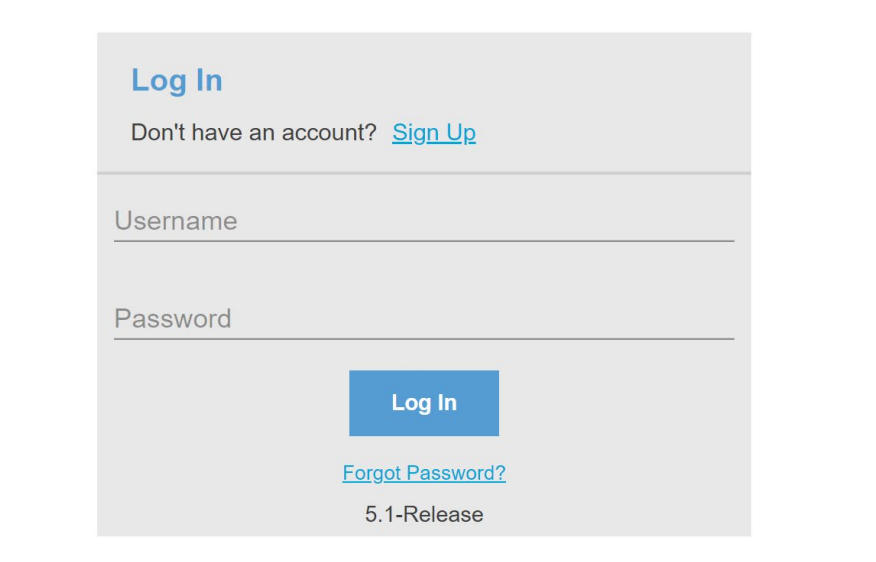

PLEASE NOTE: there can only be one permittee login per permit application. We recommend the email used for this account to be accessible in the long-term.

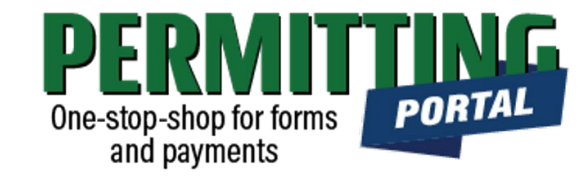

- To access the Permitting Portal from HGSD website, visit [hgsubsidence.org/portal](http://hgsubsidence.org/portal)
- [You can also bookmark the](https://hgportal.subsidence.org/Cityworks/template/Login.aspx?ReturnUrl=%2ftemplate%2fHome.aspx) direct portal link.
- [Click here](https://hgsubsidence.org/wp-content/uploads/2021/05/HGSD-Permitting-Portal-Create-an-Account-User-Guide.pdf) for instructions on how to create an account
- **You must log in using the email address associated with last year's well application to view the permit to renew.**

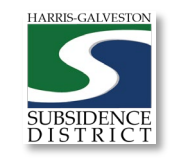

## **Create** Application

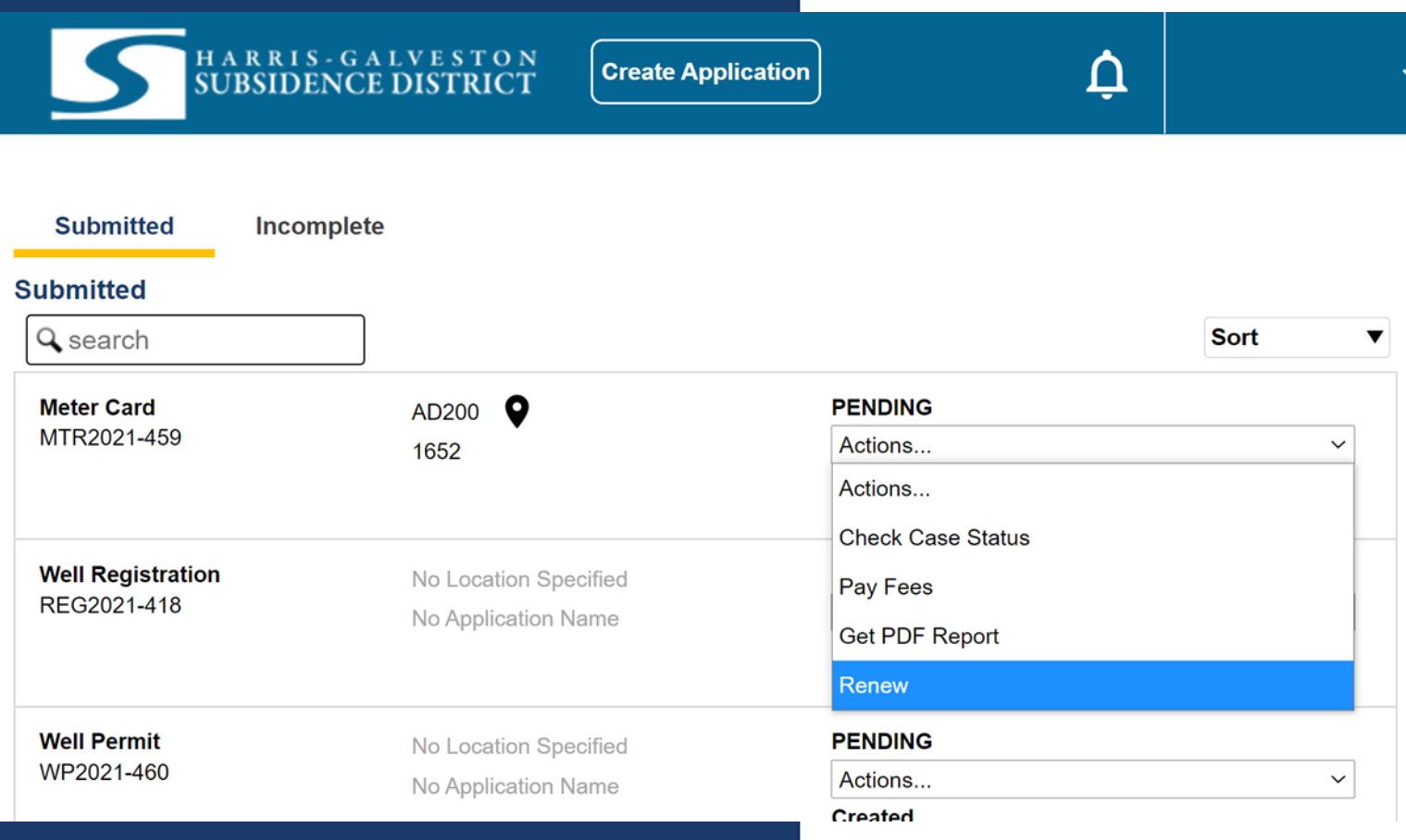

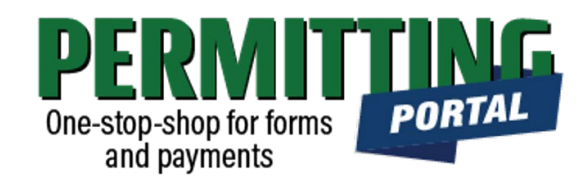

- After logging in, choose the "Submitted" tab
- Your most recent, active applications should appear here.
- Any applications that are saved but not submitted will appear under the "Incomplete" tab.
- If you are creating a new application, click on "Create Application" to start the application process.

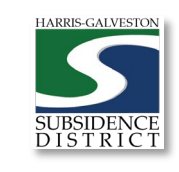

## Application Selection

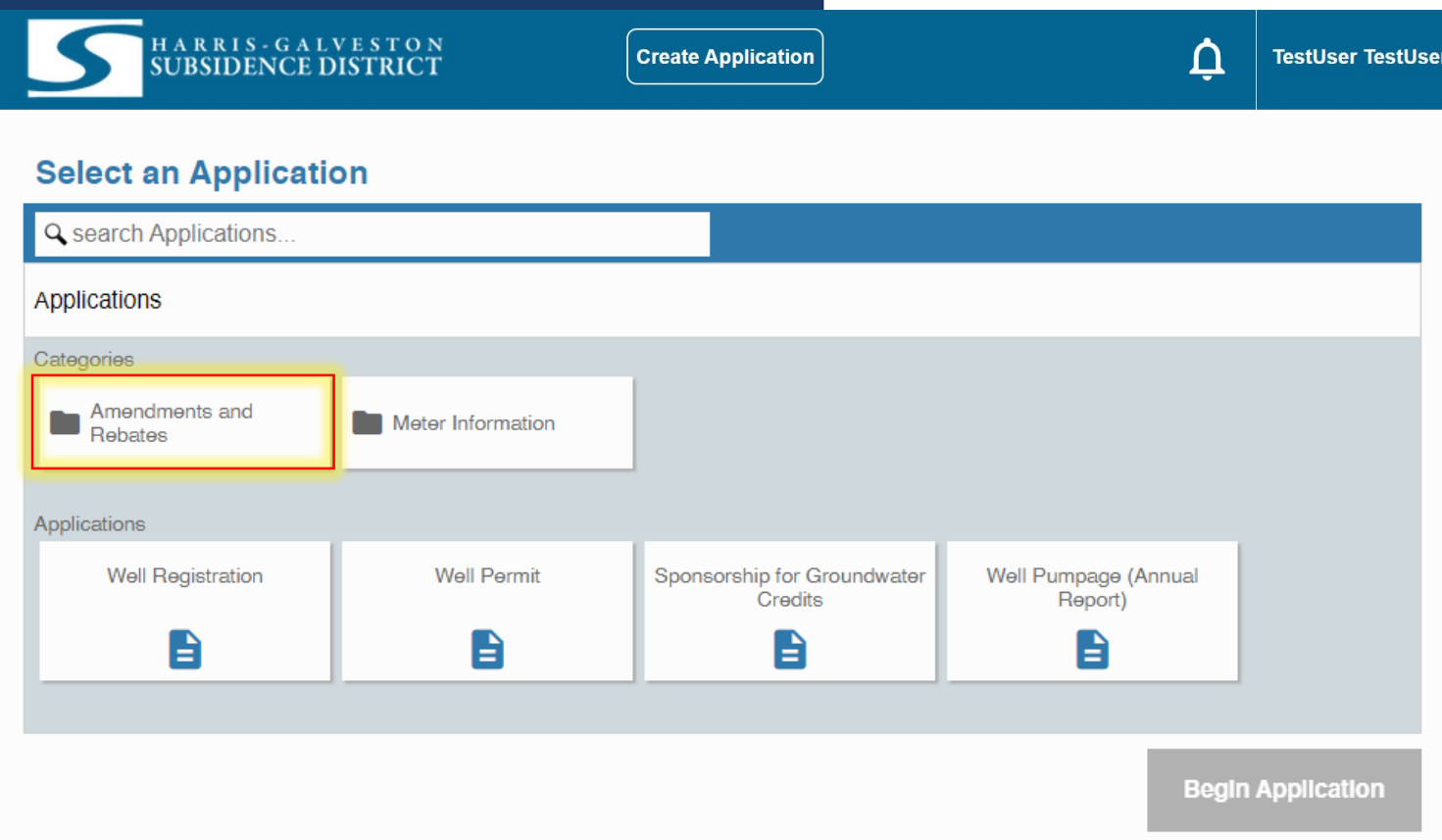

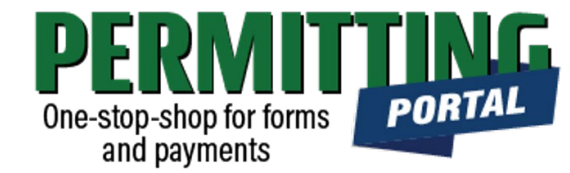

- After selecting "Create Application", you will be taken to the Application Selection menu.
- Select "Amendments and Rebates" to file an increase or decrease allocation amendment, a transfer of ownership amendment, or a disincentive fee or groundwater credit rebate.

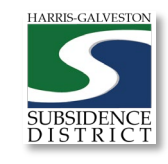

## Application Pop-up Screen

#### **Select an Application**

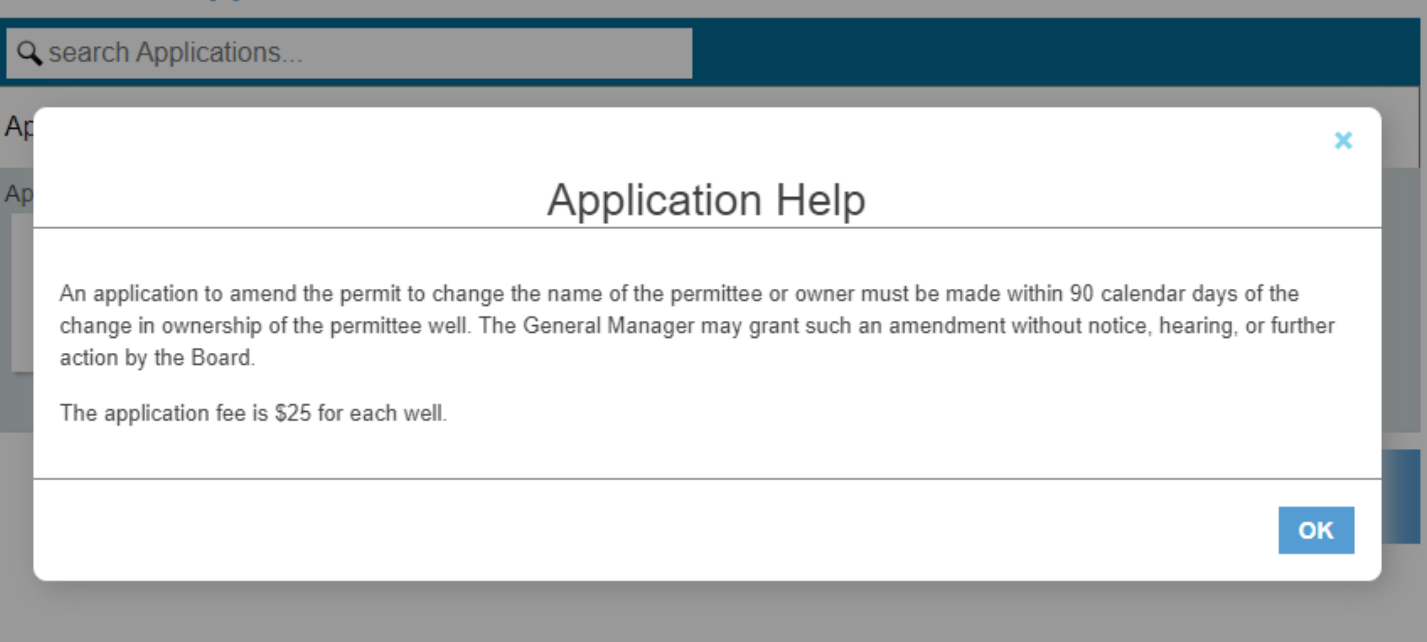

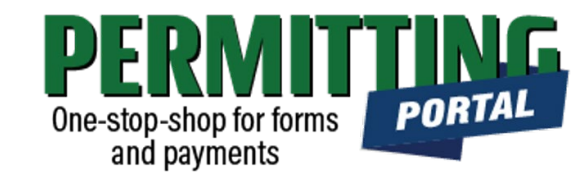

- After you select "Amendments and Rebates," you will be taken to another screen where you will select "**Transfer of Ownership Amendment"**
- A pop-up screen will provide information on the application process.
- Select "OK" and then select "Begin Application" to start the application process.

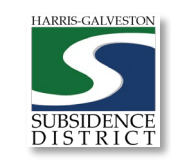

02/09/2021 7

### Application Sections

#### **Application: Permit Amendment - Increase Allocation**

Step 1 of 4

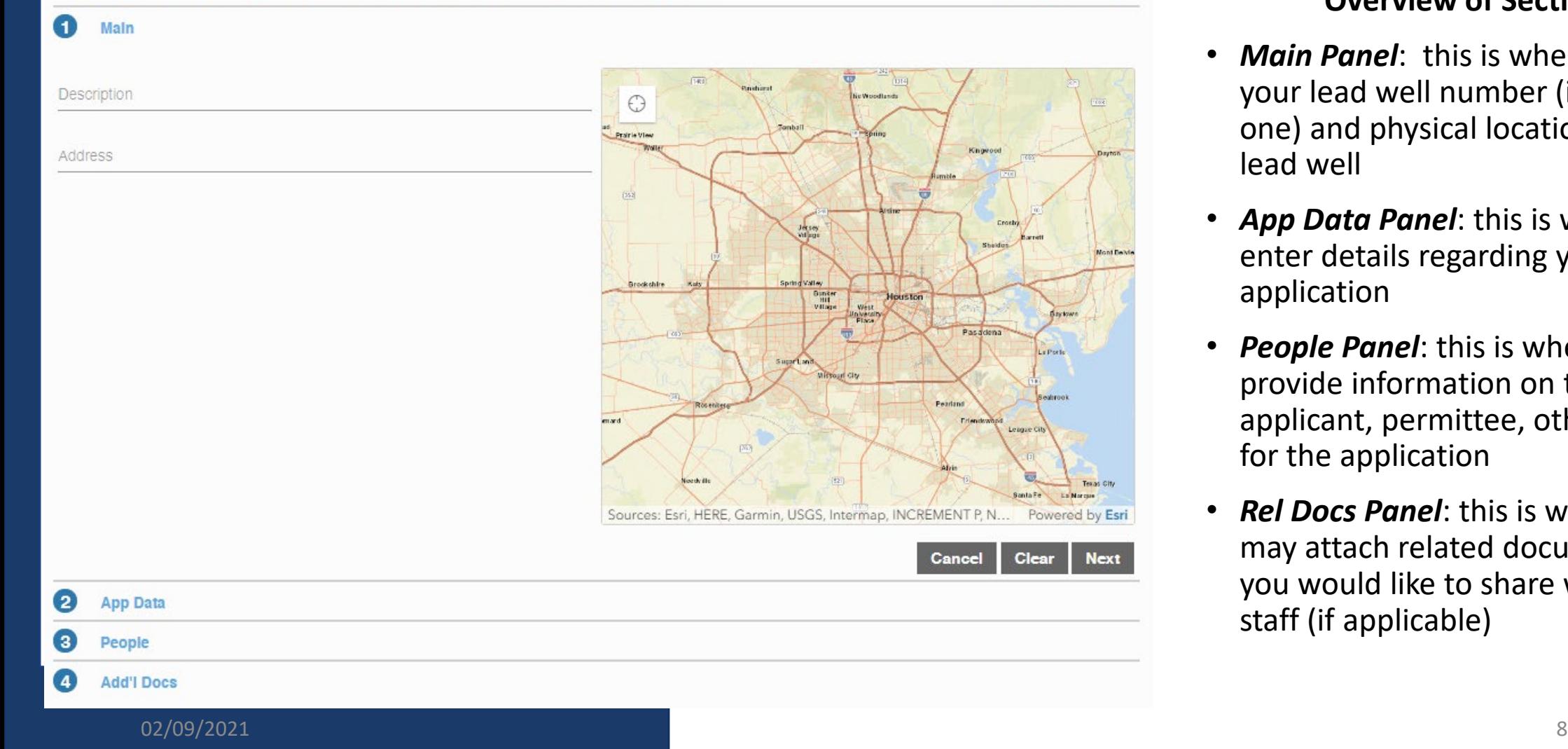

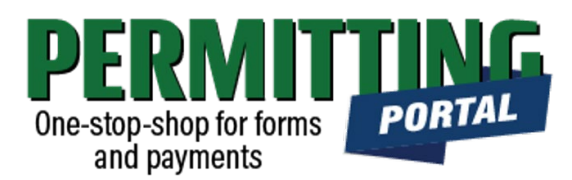

#### **Overview of Sections**

- *Main Panel*: this is where you enter your lead well number (if you have one) and physical location of the lead well
- *App Data Panel*: this is where you enter details regarding your application
- *People Panel*: this is where you provide information on the applicant, permittee, other contacts for the application
- *Rel Docs Panel*: this is where you may attach related documents that you would like to share with District staff (if applicable)

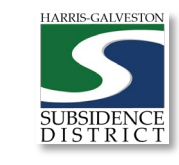

#### Input Well Address

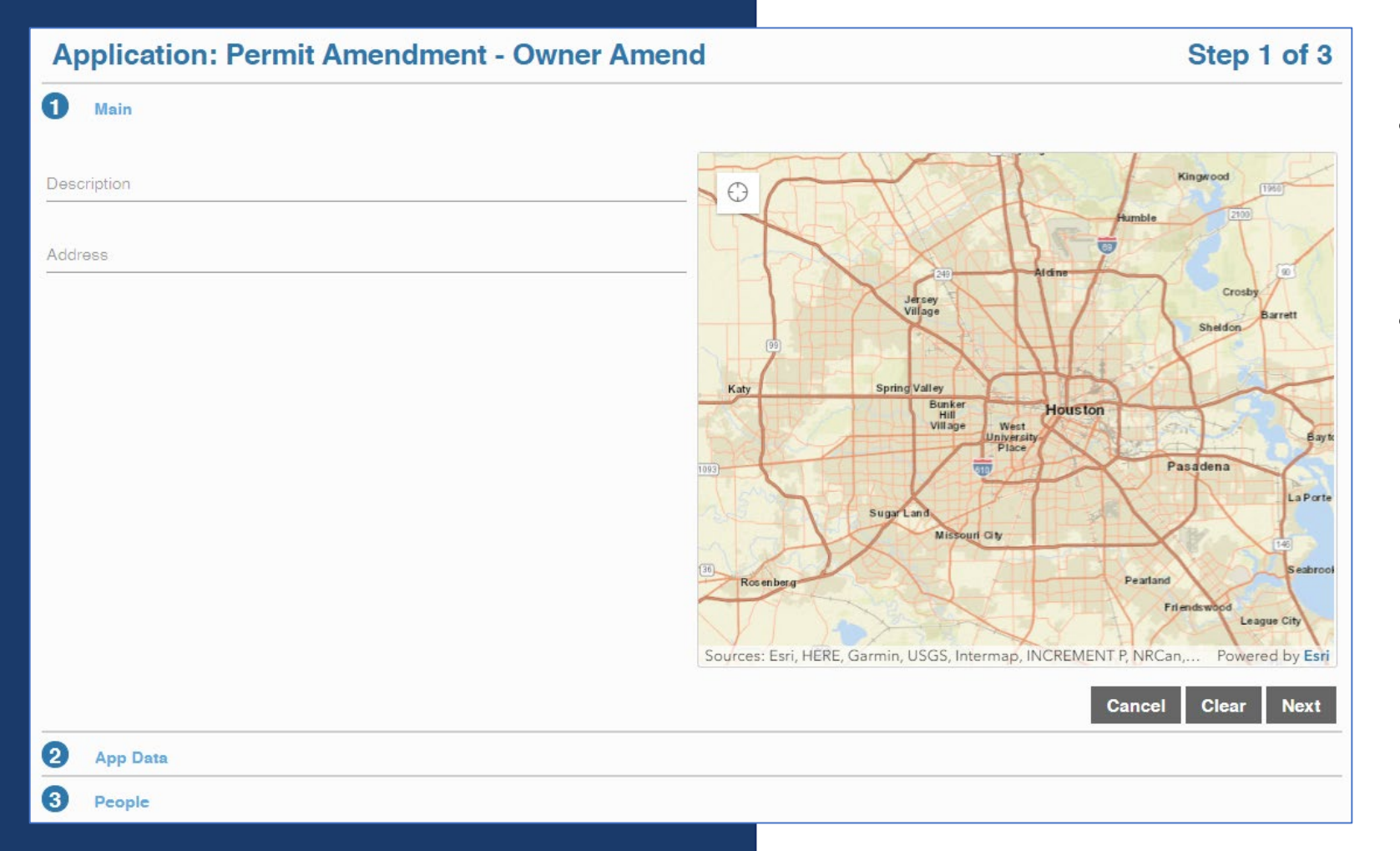

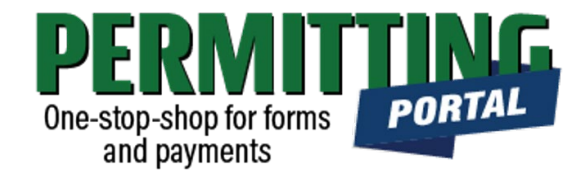

- The **Main** section includes the **lead well address** and the corresponding physical location description of the well (if needed).
- If you cannot enter an accurate physical location of the well, leave it blank. You may also upload a map of the well location in the additional documents section.

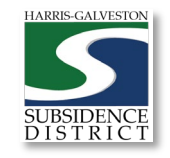

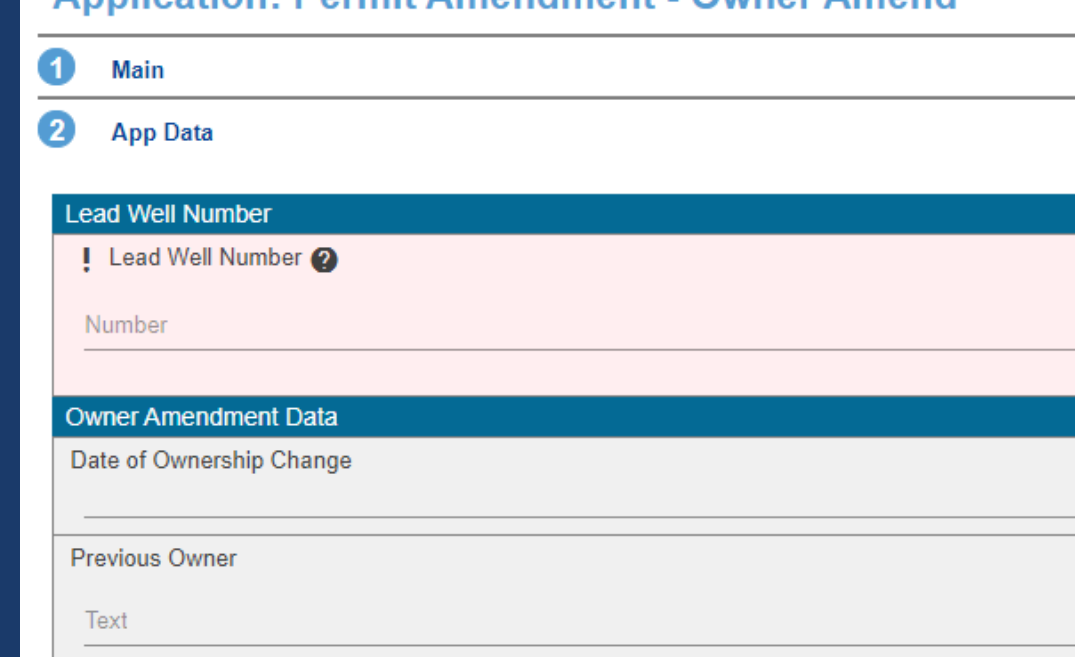

### Input Application Data

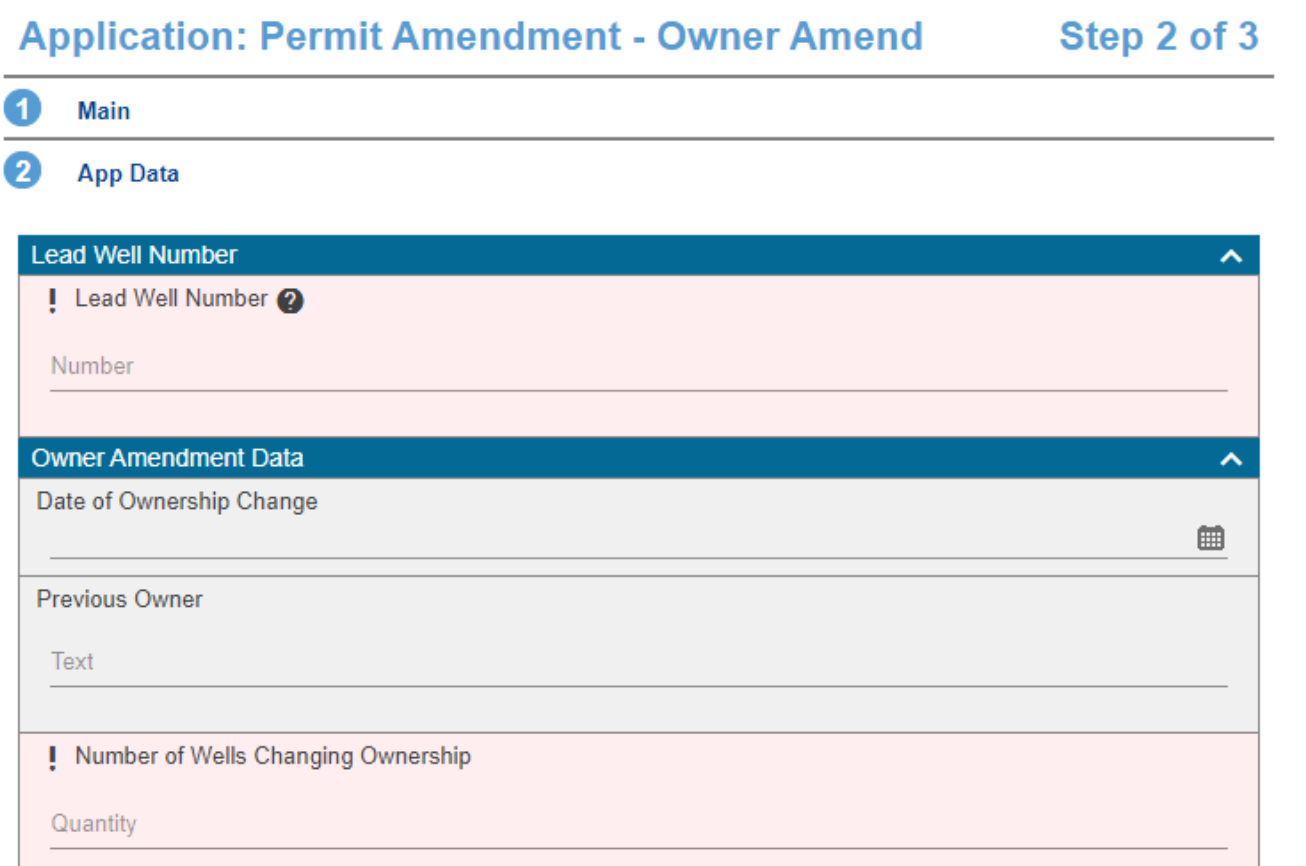

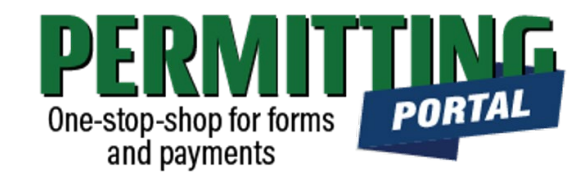

- In the App Data Panel, required fields are shaded in red.
- Input **Lead Well Number.** If you have multiple wells, the lead well number will be the lowest numerical well number. If you do not have a lead well number, then enter 0 (zero).
- Input **the Date of Ownership Change,** the **Previous Owner,** and **the Number of Wells changing ownership.** This should be the number of wells included in your permit.

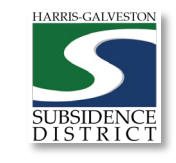

### Input Contact Information

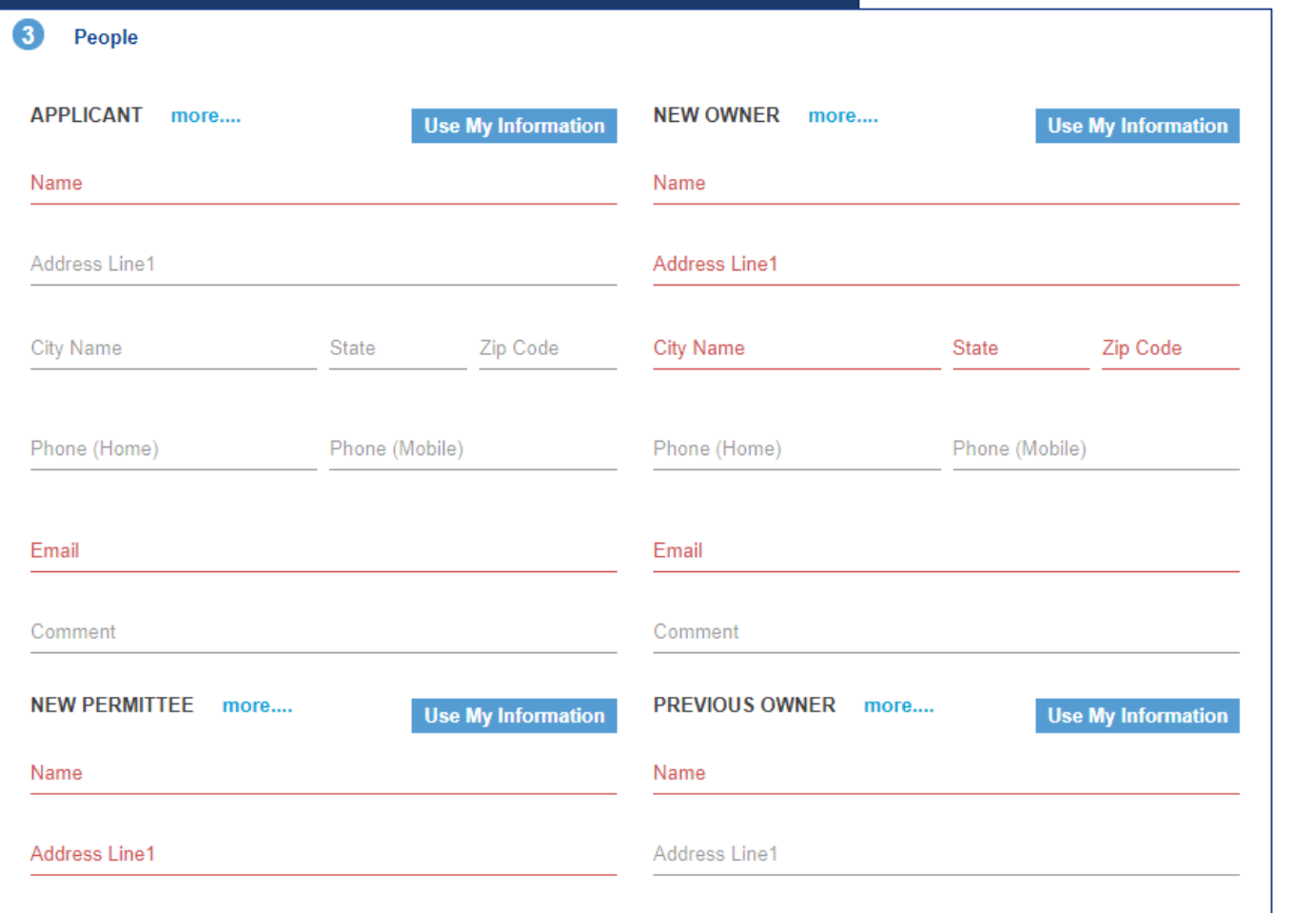

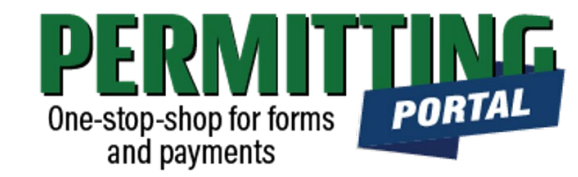

- In the People Panel, information regarding the **Applicant, New Owner, New Permittee, Previous Owner, Previous Permittee** are required. Required fields are shown in red.
- Input the name, phone number and email of the **Applicant,** or the person submitting the application.
- The **New Owner** and **New Permittee** name should be the company name if applicable. For a specific representative to receive information, include their contact information under **Attention To**.

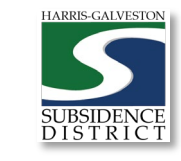

### Add Remaining Contact Items

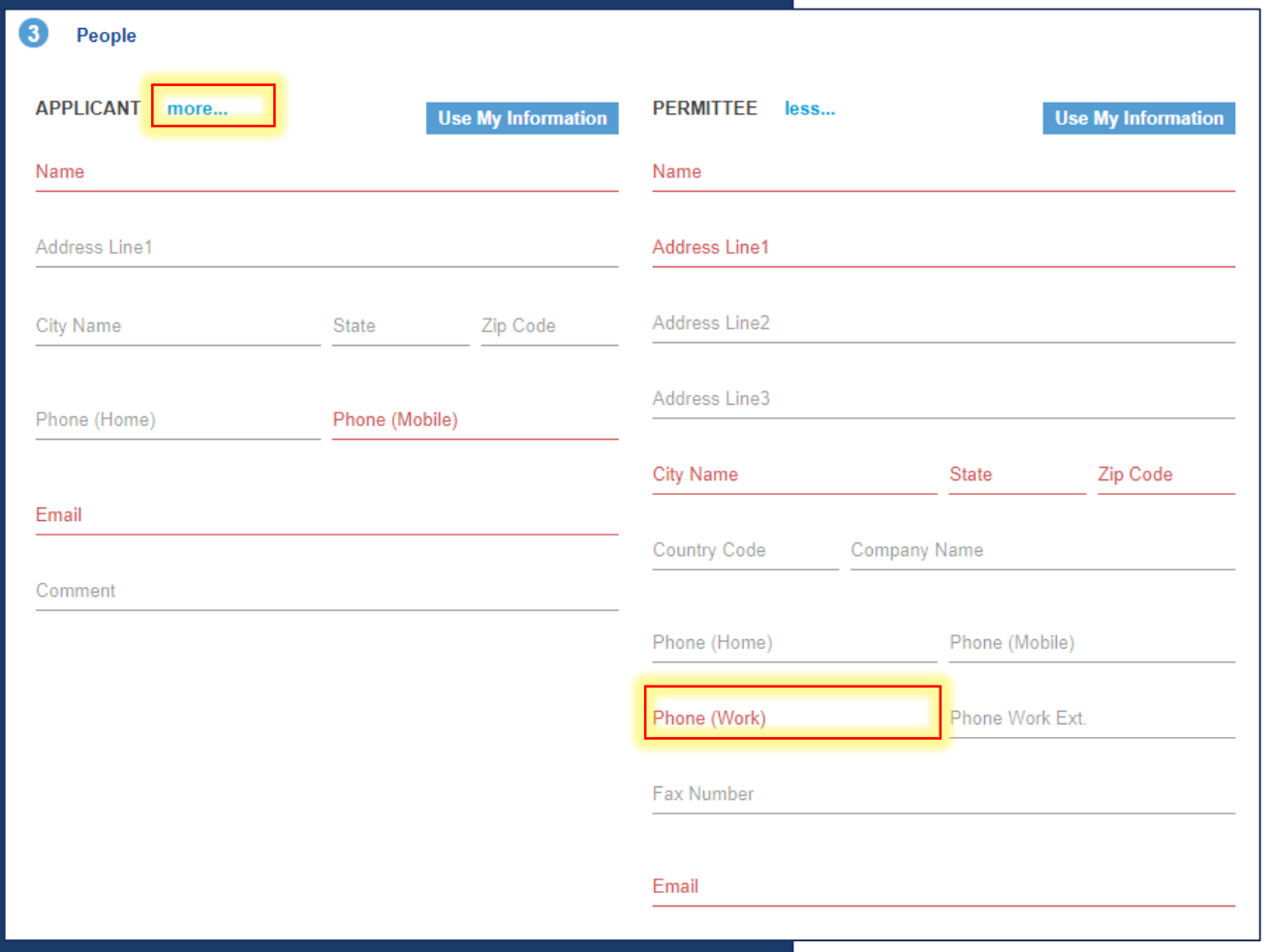

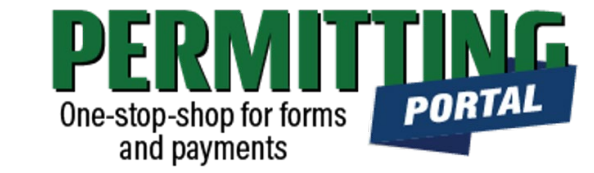

- **Before you click Next, make sure to select "more..." for all required contacts: Permittee, Owner and Applicant.**
- Fill out the required Phone (Work) number.
- You will not be able to move on to the next step until you've filled in all required red fields.
- **Troubleshooting tip**: If your application times out, log back into the and visit the "Incomplete" tab on the home page. You'll find a draft of your application there.

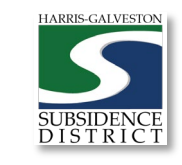

### Review Account **Summary**

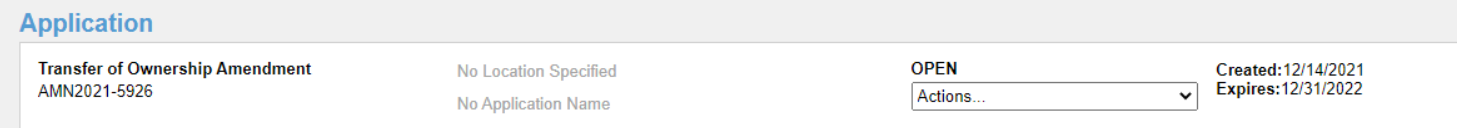

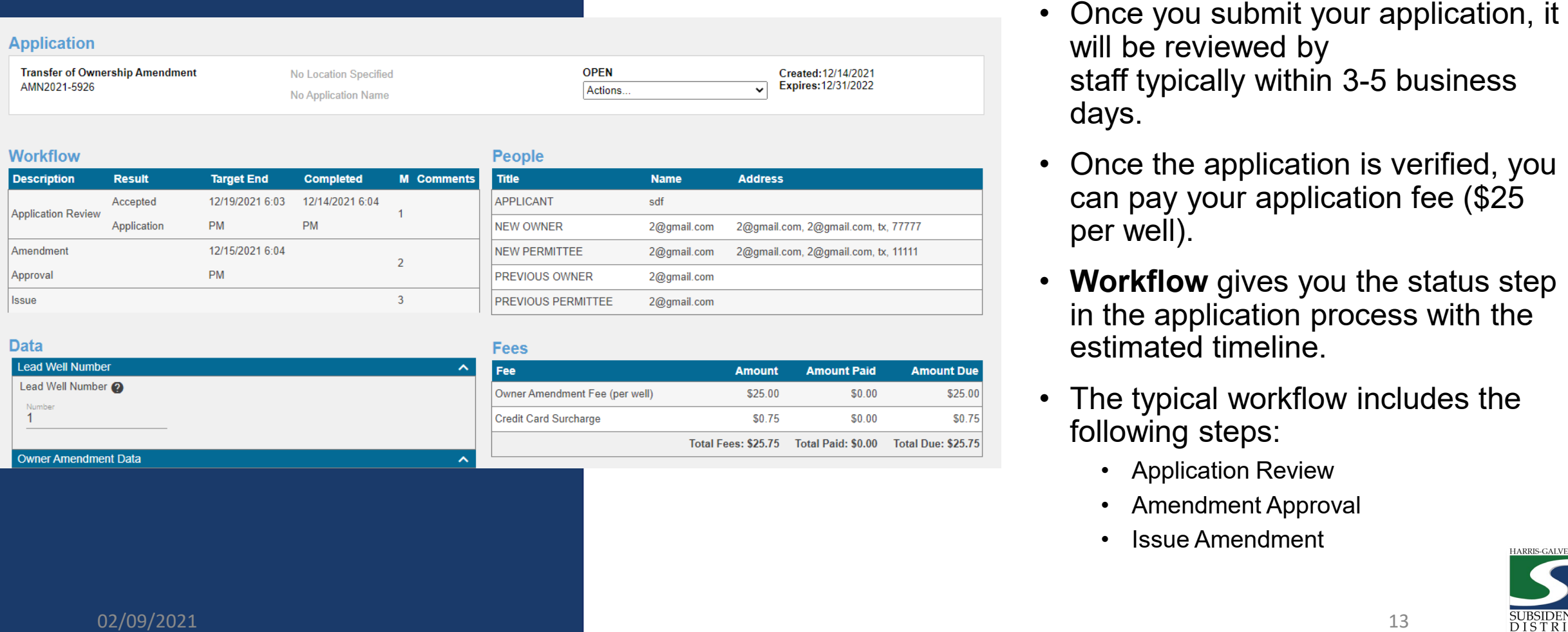

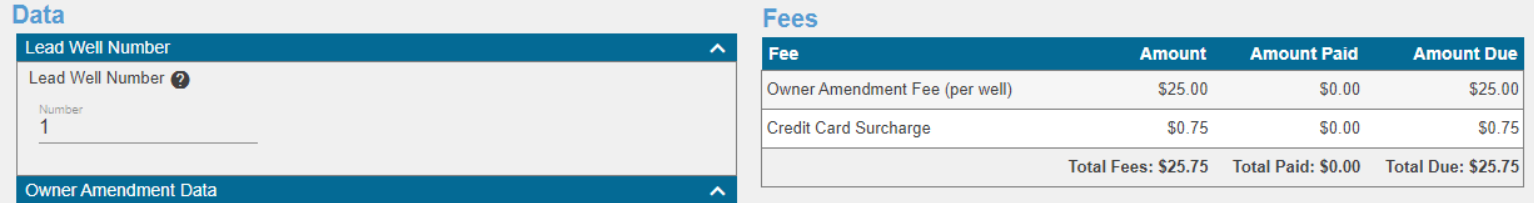

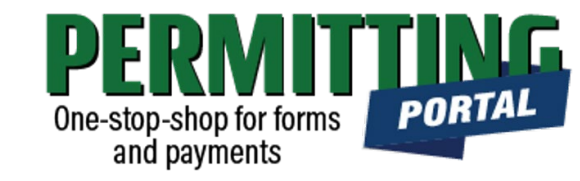

- will be reviewed by staff typically within 3 -5 business days.
- Once the application is verified, you can pay your application fee (\$25 per well).
- **Workflow** gives you the status step in the application process with the estimated timeline.
- The typical workflow includes the following steps:
	- Application Review
	- Amendment Approval
	- Issue Amendment

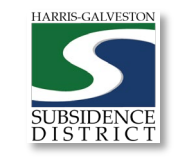

#### Pay Fees

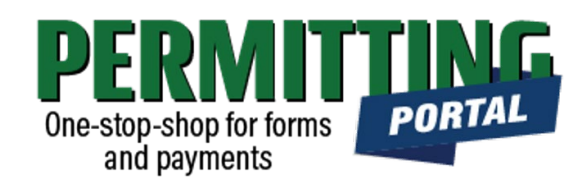

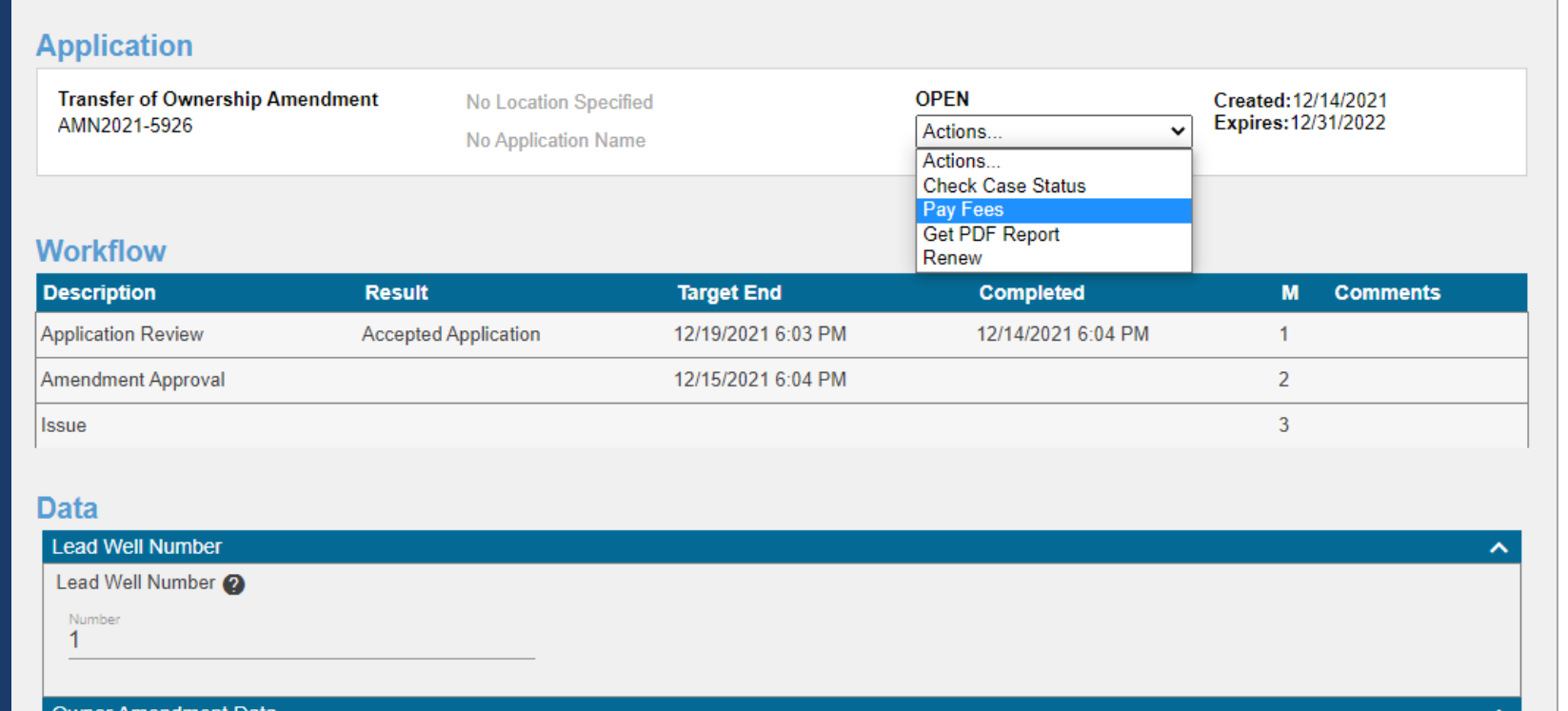

- You pay your fees online using a credit card by selecting "Actions..." and "Pay Fees" only *after* the application has been verified.
- **Paying the application fee does not mean the application has been approved**
- If needed, staff will contact you to purchase groundwater credits or disincentive fees if needed.

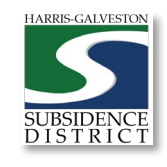

### Complete Payment

#### **Deposits**

#### **Fees**

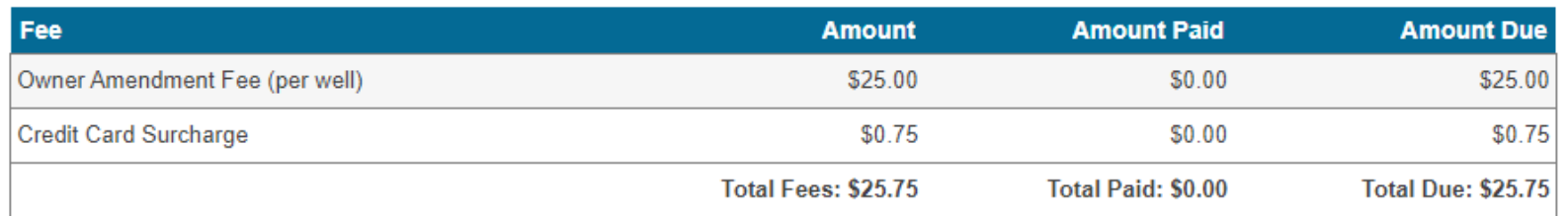

Payment Amount: \$25.75

Authorize.Net Payment Terms and Conditions √ Pay Now

Cancel

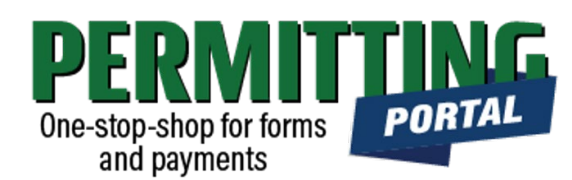

- Once you select "Pay Fees," you will be taken the Payment page where you may make payment using credit card through Authorize.NET.
- A 3% Credit Card Surcharge will be applied to your application fee. Currently HGSD only accepts Discover, MasterCard, and Visa credit cards.
- Complete the form and hit the "Pay Now" button, being sure to accept the Payment Terms and Conditions.

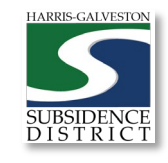

02/09/2021 15

#### Complete Form

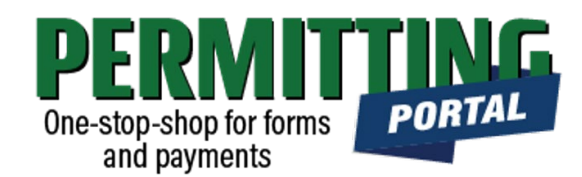

#### **Order Summary**

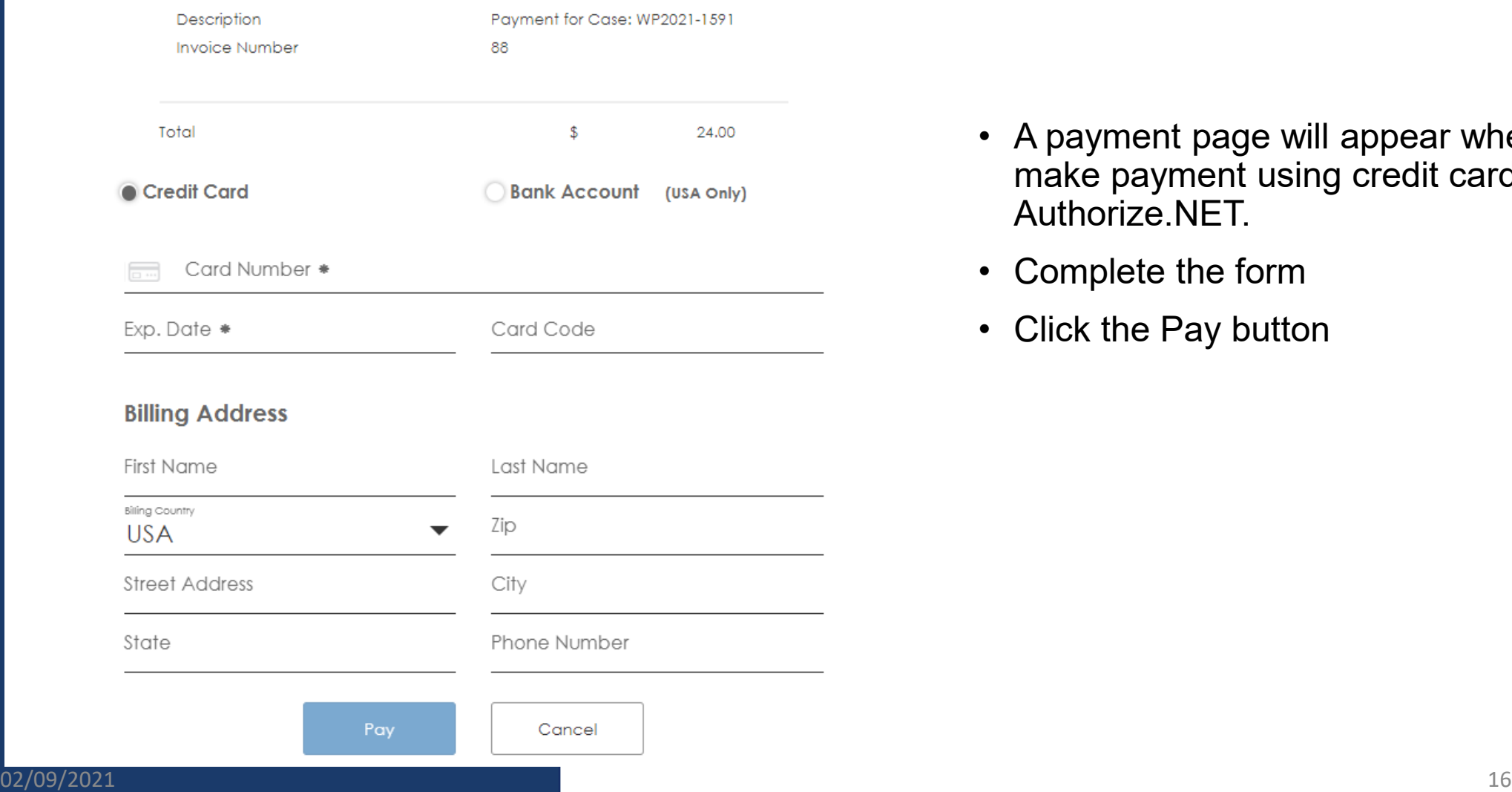

- A payment page will appear where you may make payment using credit card through Authorize.NET.
- Complete the form
- Click the Pay button

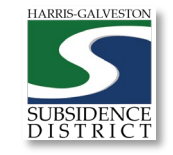

#### • **YOU HAVE NOT MADE YOUR PAYMENT UNTIL YOU SELECT THE "COMPLETE PAYMENT" BUTTON.**

- A payment confirmation email will be sent to the email account associated with the account.
- Check the Workflow once you return to the Permit page to verify what step your application is now in.
- After your application has been finalized, District staff will contact you with the amended permit.

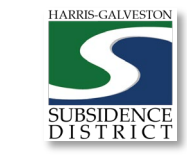

#### PORTA One-stop-shop for forms and payments

Tue Jun 15 2021 3:21:44 PM

Complete Payment

Thank you for your payment.

 $$24.00$ 

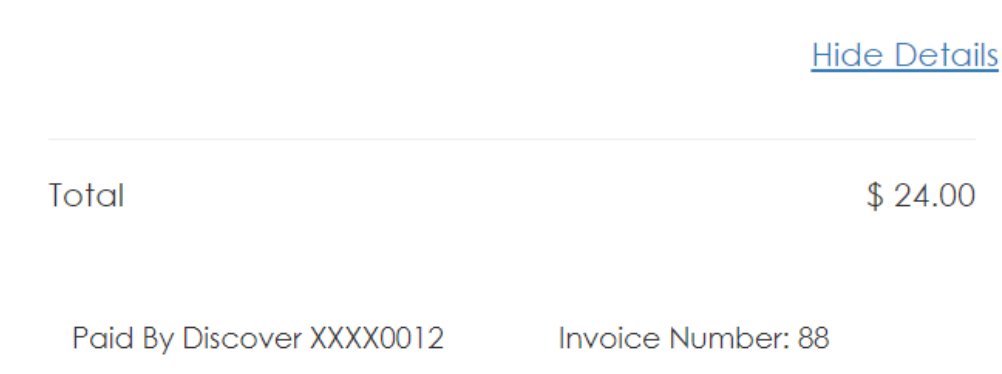

**Authorization Code: GVLHDF** Transaction ID: 60169345134 Description: Payment for Case: WP2021-1591

Complete

#### Questions?

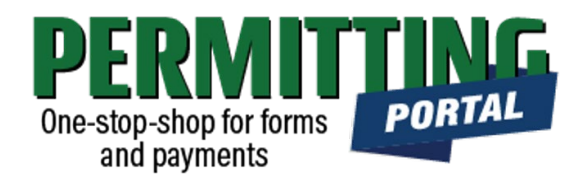

- Email [info@subsidence.org](mailto:info@subsidence.org) with PORTAL in the subject line. Please include your name, permit number and application number
- Given the volume of questions, response time may take up to two business days.

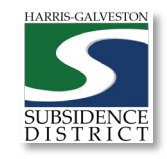